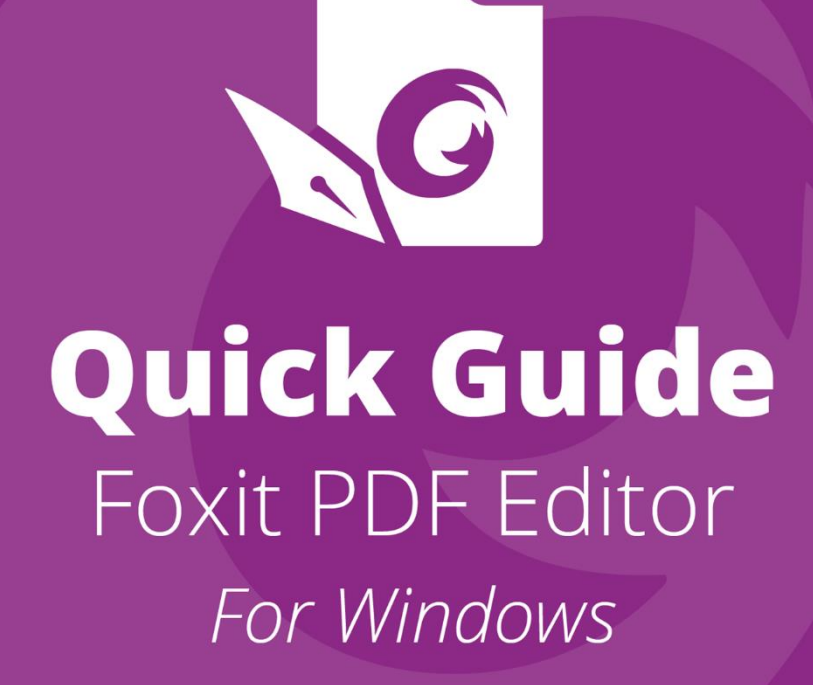

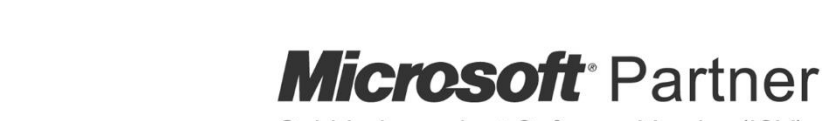

Gold Independent Software Vendor (ISV)

©Foxit Software Incorporated. All rights reserved.

このクイックガイドでは、Foxit PDF Editor の主な機能を簡単にご紹介します。製品につ いての詳しい説明は、ユーザーマニュアルをご参照ください。

## はじめに

**Foxit PDF Editor** のインストール

## システム要件

## オペレーティングシステム

- Windows 7
- Windows 8
- Windows 8.1
- Windows 10
- Microsoft Office® 2007 以降 (一部の PDF 作成関連機能)
- IE10 以降 (サブスクリプション機能)
- Citrix Ready® 認定 (Citrix XenApp® 7.13)

## 推奨する最低動作環境

- 1.3 GHz 以上のプロセッサ (x86 互換)
- 512 MB RAM (1 GB RAM 以上推奨)
- 2GB の HDD 空き容量
- 1024\*768 以上のスクリーン解像度
- 4K およびその他の高解像度ディスプレイに対応

## インストール方法

Foxit PDF Editor 日本語版のインストーラーは MSI 形式です。お使いのコンピューター にセットアップファイルを用意して、下記の操作を実行してください:

- 1. セットアップファイルをダブルクリックして、セットアップウィザードを開きます。
- 2. Foxit PDF Editor は著作権により保護されており、使用するには使用許諾契約に同意 が必要です。「使用許諾契約書に同意します」にチェックすることで、先に進むこと ができます。
- 3. (オプション) 「ユーザーエクスペリエンスの改善について協力する」のオプション

を選択して、データ収集の有効/ 無効を設定できます。収集されたデータはユーザー エクスペリエンスを向上させるためにのみ使用されます。このオプションの設定は、 この後のインストールのプロセスには影響しません。

- 4. Foxit PDF Editor のインストールは、2 種類のセットアップタイプから選択します。 「標準」を選択した場合は「インストール」をクリックするだけです。「カスタム」 を選択した場合は、下記に従って進めてください。
	- A) 「参照」をクリックしてプログラム機能のインストール先を変更することができ ます。
	- B) 「ディスク領域」をクリックすると、選択した機能をインストールするために利 用可能なディスク領域をチェックすることができます。
	- C) インストールしたいオプションをチェックし、「次へ」をクリックして進みます。
	- D) (オプション)「戻る」をクリックして前の画面に戻ることができます。
	- E) セットアップ時に実行する追加タスクを選択してください。「インストール」を クリックしてインストールを開始します。
- 5. インストールが完了すると、ダイアログ画面に Foxit PDF Editor のインストールが完 了したことが表示されます。「**Foxit PDF Editor** を起動」をチェックすることでイン ストール終了後、直ぐにアプリケーションを起動することができます。「完了」をク リックしてセットアップを終了します。

#### ノート:

既定で、Foxit PDF Editor 日本語版のセットアップウィザードの画面は日本語で表示 されます。インストールの完了後、ファイルタブ > 環境設定 > 言語環境 より UI の 表示言語を変更することができます。

## コマンドラインでのインストール

コマンドラインを使用してアプリケーションをインストールすることも可能です:

msiexec /Option <Required Parameter> [Optional Parameter] [PROPERTY=PropertyValue]

msiexec.exe の必要なパラメータやオプションパラメータについての詳細は、コマンド ラインに "msiexec" を入力するか、またはMicrosoft TechNetヘルプセンターを参照して ください。

#### **Foxit PDF Editor MSI**インストールパッケージのパブリックプロパティ

Foxit PDF Editorインストールプロパティは、標準の MSI パブリックプロパティを補足 します。アプリケーションのインストールにおいて、システム管理者の優れた制御を可 能にします。

標準のパブリックプロパティの完全なリストは、次を参照してください: [https://msdn.microsoft.com/ja-jp/library/aa370905\(VS.85\).aspx](https://msdn.microsoft.com/ja-jp/library/aa370905(VS.85).aspx)

Foxit PDF Editorのプロパティは以下の通りです:

---------------------------------------------------------------------------------------------------------------

**ADDLOCAL** <list of features> ADDLOCALプロパティの値は、カンマで区切られた機能 リストになっています。Foxit PDF Editorのインストール のときにローカルディスクに作成され、利用されます。 Foxit PDF Editorのインストーラーは次の機能を設定しま す:

> **FX\_PDFVIEWER** - Foxit PDF Viewerとそのコンポーネン トです。

**FX\_FIREFOXPLUGIN** – このプラグイン一つでMozilla Firefox、Opera、Safari、そしてChromeブラウザー内で PDFファイルを開きます。この機能はFX\_PDFVIEWERの インストールが必要です。

**FX\_SPELLCHECK** - タイプライター入力、およびフォー ム入力で単語のスペルミスを見つけ、正しいスペルを提示 してミスを訂正します。この機能はFX\_PDFVIEWERのイ ンストールが必要です。

**FX\_PDFA** – PDF/A-1aおよびPDF/A-1b規格に準拠してい るかを検証するためのモジュールです。この機能は FX\_PDFVIEWERのインストールが必要です。

**FX\_OCR** – スキャン作成、または画像をベースとした PDF文書を、選択可能かつ検索可能にするモジュールで す。この機能はFX PDFVIEWERのインストールが必要で す。

**FX CREATOR - システムに仮想プリンターであるFoxit** PDF Editor Printerをインストールします。印刷可能な文 書を便利に、かつ効率的に高品質なPDFに変換することが できます。この機能はFX\_PDFVIEWERのインストールが 必要です。

**FX CONVERTEXT - 右クリックメニューからサポートし** ているファイルをPDFファイルに変換したり、結合したり するShell Extensionです。この機能はFX\_CREATORのイ ンストールが必要です。

**FX\_CREATORWORDADDIN - ワンクリックで PDF を作** 成する MS Word ツールバーアドインです。この機能は FX\_CREATOR のインストールが必要です。

**FX\_CREATOREXCELADDIN** - ワンクリックでPDFを作 成するMS Excelツールバーのアドインです。この機能は

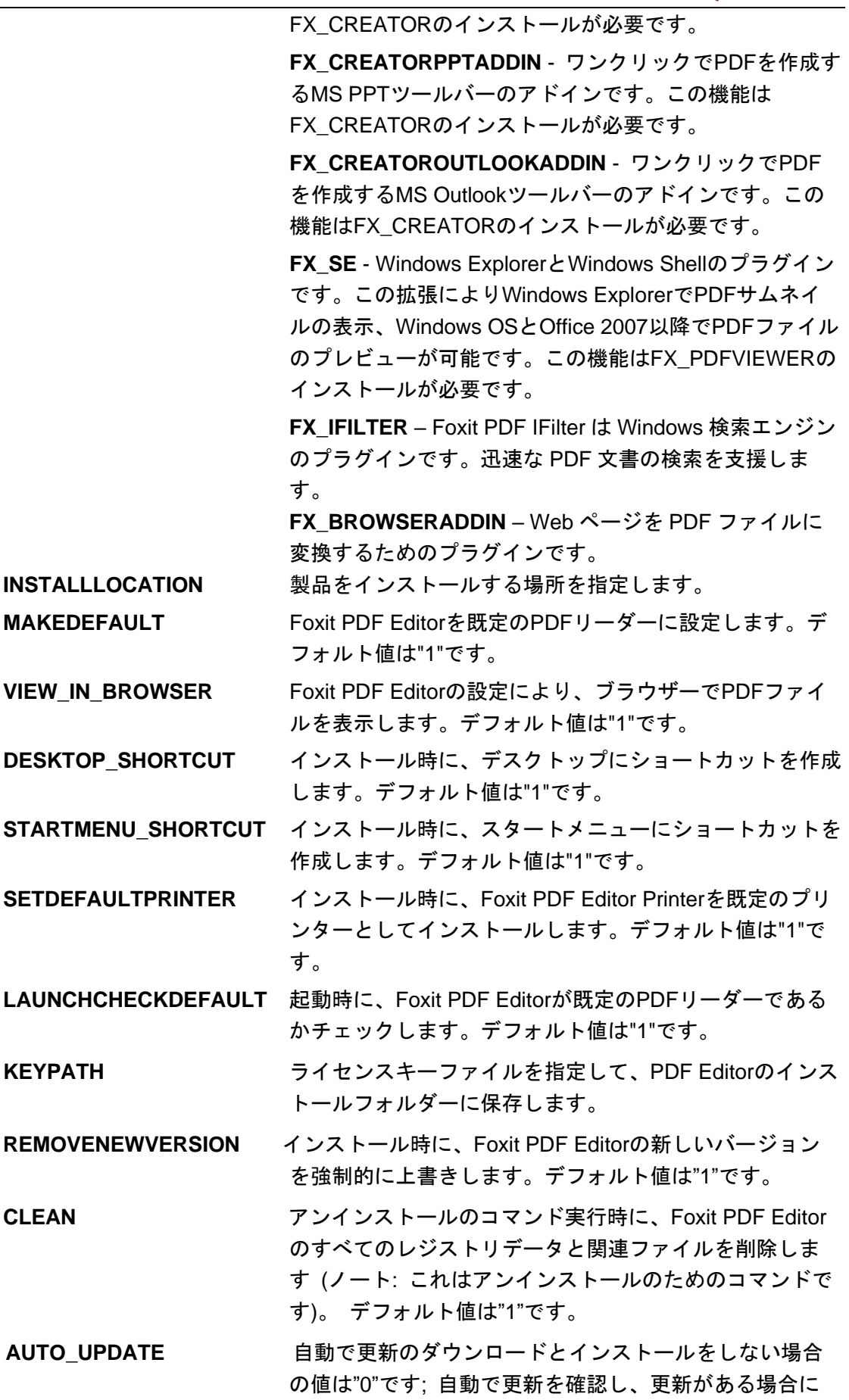

5

ダウンロードしてインストールする場合の値は"1"です; 自動で更新をインストールする場合の値は"2"です。デフ ォルト値は"1"です。

**EDITION** Foxit PDF Editorのインストールするエディションを指定 します。

**NOTINSTALLUPDATE** 設定値を"1"にすると、更新があってもインストールしま せん。これによりFoxit PDF Editorの機能によって更新さ れることを防ぎます。

**INTERNET\_DISABLE** 設定値を"1"にすることで、インターネットが必要な機能 を無効にします。

**READ\_MODE** 設定値を"1"にすると、Webブラウザー内でPDFを開くと きに既定で、閲覧モードで表示するようにします。

**DISABLE\_UNINSTALL\_SURVEY** 設定値を"1"にすると、アンインストール時にアンケ ートページを開かないようにします。

**KEYCODE** キーコードを使用してアプリケーションのアクティベー ションを実行します。

**EMBEDDED\_PDF\_INOFFICE** 設定値を"1"にすると、AcrobatやFoxit PDF Readerがイ ンストールされていないときにMicrosoft Officeファイ ルに埋め込まれたPDFをFoxit PDF Editorで開きます (EXE形 式セッ トアップ の場合 はコマ ンドライ ン 「/displayadobeindoc」を入力します)。

ADVERTISE **アイスカッキ 通常、指定された機能をアドバタイズするため** に "ADDLOCAL" と一緒に使用されます。

コマンドラインの例:

- 1. アプリケーションを"C:¥Program Files¥Foxit Software"にサイレントインストール: msiexec /i "Foxit PDF Editor.msi" /quiet INSTALLLOCATION="C:¥Program Files¥ Foxit Software "
- 2. Foxit PDF Viewerのみインストール:

msiexec /i "Foxit PDF Editor.msi" /quiet ADDLOCAL="FX\_PDFVIEWER"

3. セットアップ実行時にディスクCに保存されたライセンスキーファイルを使用し て、アプリケーションをアクティベート:

msiexec /i "Foxit PDF Editor.msi" KEYPATH="C:¥fpmkey.txt"

- 4. Foxit PDF Editor Printerをインストールしない: msiexec /i "Foxit PDF Editor.msi" ADDLOCAL=ALL, ADVERTISE="FX\_CREATOR" /qn
- 5. 同じ、またはそれより新しいバージョンのFoxit PDF Editorを強制的に上書きインス トール:

msiexec /i "Foxit PDF Editor.msi" REMOVENEWVERSION="1"

- 6. サイレントアンインストールの実行時にレジストリ情報とユーザーデータを削除: msiexec /x "Foxit PDF Editor.msi" /quiet CLEAN="1"
- 7. キーコードを使用してアプリケーションのアクティベーションを実行:

msiexec /i "Foxit PDF Editor.msi" KEYCODE="your key code"

8. Foxit PDF Editor Create PDF Toolbarを除外してアプリケーションをインストー ル:

msiexec /i "Foxit PDF Editor.msi" ADDLOCAL=ALL, ADVERTISE="FX\_BROWSERADDIN"

## **Foxit PDF Editor** のアクティベーション

Foxit PDF Editor のインストールを完了するとアクティベーションについてのダイアログ が表示されます。Foxit PDF Editor のライセンスを既に購入されている場合は、「アクテ ィベーション」をクリックして、アクティベーション用のコードを登録してください。そ れ以外の選択肢として、「今すぐ購入」をクリックすると、Foxit の Web サイトにアクセ スして Foxit PDF Editor のライセンスを購入することができます。また「無償試用」をク リックした場合は、14 日間の Foxit PDF Editor の試用を開始します。

- 永続ライセンスを購入された場合、アクティベーション用のコードが発行されます。 下記の手順を実行して、Foxit PDF Editor をアクティベーションしてください:
- 1. 「アクティベーション」をクリックすると、アクティベーションの実行画面が表示さ れます。「永続ライセンス」の下のボックスにアクティベーションコードを入力して ください。続行するには、「アクティベーション」をクリックします。また、初回起 動時ではなく Foxit PDF Editor の試用中に、ヘルプまたはホームタブ > アクティベ ーション よりこの操作を実行することもできます。
- 2. (オプション) ユーザー名が予め設定されたライセンスファイルを使用するなど、事 前に設定されていなければ、ユーザー名の入力が求められますので、任意のお名前を 入力してください。
- 3. アクティベーションに成功すると、メッセージが表示されます。「OK」をクリックし てください。

4. 設定を反映させるため、アプリケーションを再起動してください。すぐに再起動する 場合は「**OK**」を、後で再起動する場合は「キャンセル」を選択してください。

## **Foxit PDF Editor** のアクティベーションの解除

別のマシンで Foxit PDF Editor のアクティベーションを実行できるように、現在使用して いるマシンのアクティベーションを解除することができます。アクティベーションを解除 するには、ヘルプタブ > アクティベーションの解除 を実行してください。

## **Foxit PDF Editor** のアンインストール

### アンインストールの方法

以下のいずれか 1 つを実行してください:

- Windows 7 の場合、スタート > すべてのプログラム > **Foxit PDF Editor** > アンイ ンストール と選択します。
- Windows 8.1 の場合、スタート > **Foxit PDF Editor** を右クリックしてメニューより、 「アンインストール」を選択します。
- Windows 10 の場合、スタート > すべてのアプリ > **Foxit PDF Editor** > アンインス トール と選択するか、**Foxit PDF Editor** を右クリックしてメニューより「アンイン ストール」を選択します。
- スタート **> Windows** システムツール > コントロールパネル > プログラム > プ ログラムと機能 より、Foxit PDF Editor を選択して「アンインストール」をクリック します(Windows 10 の場合)。
- Foxit PDF Editor インストールフォルダー内にある Uninstall ショートカットをダブ ルクリックします。既定のインストールフォルダー名は下記です。 ドライブ名: ¥...¥Foxit Software¥Foxit PDF Editor¥

## **Foxit PDF Editor** を使用する

Foxit PDF Editor はツールバー(リボン UI)、ドキュメントペイン、ナビゲーションパネ ル、そしてステータスバーで構成される、目的に応じて整理された使いやすいユーザーイ ンターフェイスを提供しています。また初期設定では、最も頻繁に使用されるいくつかの 機能について、ツールウィザードと製品チュートリアルを含むスタートページを Foxit PDF Editor の起動時に表示します。

- ➢ [ファイルタブ](#page-8-0)
- ➢ [インターフェース](#page-8-1)
- > [文書やオブジェクトの移動](#page-9-0)
- ▶ [他のツールの使用について](#page-9-1)
- ➢ [検索とインデックス作成](#page-10-0)
- > [規格準拠の検証と作成](#page-10-1)
- <span id="page-8-0"></span>**▶ [Foxit PDF IFilter](#page-11-0) [の統合](#page-11-0)**

ファイルタブ

開く、上書き保存、印刷、アクションウィザード、インデックスや他の基本ツールは、フ ァイルタブを選択して使用することができます。「開く」をクリックすると、ローカルデ バイスにあるファイルに加えて SharePoint、OneDrive、Google Drive など ECM システ ムやクラウドサービス上の PDF ファイルを開くことができます。文書のプロパティを確 認する場合はファイルタブの「プロパティ」を、アプリケーションの設定は「環境設定」 を選択して実行できます。

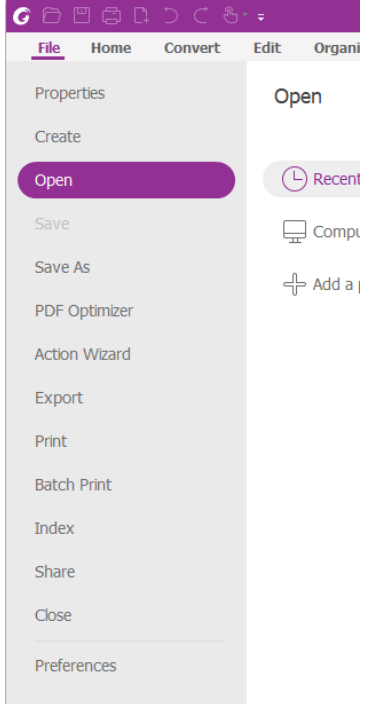

「**PDF** を最適化」を使用して PDF バージョンの更新や、コンテンツの圧縮やフォント の埋め込み解除、PDF オブジェクトのデータの冗長性を解消して、ファイルサイズを縮 小することができます。また「アクションウィザード」を使用すれば、指定したタスク を PDF に適用するなどのアクションを作成して実行することができ、PDF に対するル ーチン作業の処理に役立ちます。

## <span id="page-8-1"></span>インターフェース

リボンは、タブバー上で分類されたツール群を表示するインターフェースです。一つのリ ボンは機能毎にグループ化して配置され、グラフィカルに表示される各機能のアイコンを 使用した、大きく見やすいツールバーとして提供されています。Foxit PDF Editor のリボ

ンはタスク毎にグループ分けされており、頻繁に使用するコマンドがまとめて配置されて います。複数のツールバーからコマンドを逐一選択する必要はありません。

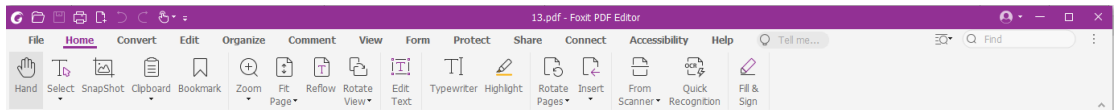

**(Foxit PDF Editor Pro)**

## <span id="page-9-0"></span>文書の移動、およびテキストと注釈の選択

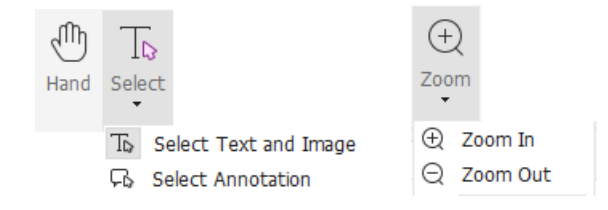

「手のひら」ツール、「テキストと画像を選択」ツール、「注釈選択」ツール、「ズーム」 ツールの 4 種類のツールは、PDF のナビゲーションや対話処理で最も頻繁に使用するツ ールです。手のひらツールは PDF のページ送り、リンクのクリック、フォーム入力、マ ルチメディアファイルの実行等に使用します。注釈選択ツールは、複数の注釈を選択して 移動、リサイズ、整列などに使用します。「テキストと画像を選択」ツールを使用すると、 PDF のテキストまたは画像を選択してコピー、編集、マークアップの追加、しおりの作 成が可能です。ズームツールを使用すれば簡単にページの拡大や縮小表示ができるので、 より便利に PDF を閲覧することができます(ショートカットキー "Ctrl + +/-" や、Ctrl キ ーを押しながらマウスホイールを前後に動して操作することもできます)。

## <span id="page-9-1"></span>他のツールの使用について

 $G \ominus \square \ominus \square$  $\overline{\mathbf{a}}$ File Home Convert Edit Organize **Comment View Form Protect Share Connect Accessibility Help** O Tellm  $\overline{50}$   $\overline{0}$  Find 

#### **Foxit PDF Editor Pro** のホームタブ

別のメニューやリボン上にある別のボタンをクリックすると、クリックしたツールに切り 替わります。また、ツール上にポインターを移動させると、ヒントが表示されます。これ らのツールを使用して、PDF ファイル内の移動や対話処理の他、ページの拡大縮小、ペ ージコンテンツの編集、注釈の操作、文書のページ操作、OCR の実行、サインなどの基 本的な操作を行うことができます。

使いたいツールをすばやく検索するには、リボンのタブの右側ある マークの付いた作 業ボックスをクリック (または **Alt** +**Q**) して、ツール名や操作を文字入力してください。 Foxit PDF Editor は該当するツールの候補を表示しますので、ツールを選択してその機能 を実行することができます。

### <span id="page-10-0"></span>検索とインデックス作成

Foxit PDF Editor は、検索の実行およびインデックス作成が可能です。これにより PDF フ ァイル内のテキストを容易に検索することができます。

- 開いている PDF から素早くテキストを検索するには、メニューバーにある簡易検 索 <sup>(Q Find</sup> する使用します。フィルター をクリックして、検索条件を設 定できます。
- より詳細な設定で検索するには、簡易検索の横にある**検索または置換 <sup>∃Q</sup> を**クリ ックし、「高度な検索」を選択してください。単一の PDF ファイルの他、指定し たフォルダー内の複数の PDF ファイルや PDF ポートフォリオ内の PDF、開いて いるすべての PDF、PDF インデックスから文字列を検索できます。検索が完了す ると、該当したものの一覧がツリー表示されます。これにより文字列の文脈をプレ ビューし、指定の場所にジャンプすることができます。また参考用に検索結果を CSV や PDF ファイルとして保存することも可能です。
- 注釈タブから、または検索または置換 <sup>EQ\*</sup> をクリックしてメニューから「検索し てハイライト」を選択することで、「高度な検索」を実行して検索したテキスト文 字列を、ワンクリックでハイライト表示できます。
- PDF へのインデックスの埋め込みや、複数の PDF ファイルのインデックス作成を 行なうには、ファイルタブ > インデックス を選択して、埋め込みインデックスの 管理、またはカタログ付き全文検索用インデックス を使用します。

#### <span id="page-10-1"></span>規格準拠の検証と作成

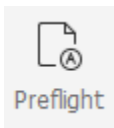

Foxit PDF Editor のプリフライト機能を使用すれば、PDF 文書を解析し、PDF の規格 (PDF/A、PDF/E、PDF/X、PDF/UA、PDF/VT) の準拠や印刷工程の妥当性、文書のエラー を 検 証 す る こ と が で き ま す 。 プ リ フ ラ イ ト チ ェ ッ ク の 詳 細 結 果 を 表 示 し 、 PDF、.xml、.txt、.html 形式でのレポート作成が可能です。Foxit PDF Editor *Business* で あれば、PDF/A、PDF/E、PDF/X 規格に準拠する文書の作成にも対応しています。

PDF 文書を解析するには、変換タブ > プリフライトを選択します。表示されるダイアロ グのプロファイルタブでプリフライトプロファイルを 1 つ選択して、「解析」または「解 析してフィックスアップ」をクリックしてください。解析後は、結果タブをクリックして プリフライトチェックの結果の確認とレポートの作成ができます。規格に準拠する PDF を作成する場合は、変換タブ > プリフライト を選択し、規格タブで指定する規格を 1 つ 選択してください。または、ファイルタブ > 名前を付けて保存 より、PDF/X、PDF/A、

PDF/E として文書を直接保存することもできます。

### <span id="page-11-0"></span>**Foxit PDF IFilter** の統合

Foxit PDF Editor のセットアップには、デスクトップ用 Foxit PDF IFilter が含まれていま す。デスクトップシステム上で大量の PDF 文書のインデックスを作成することができ、 それらの文書に対しての迅速な全文検索を可能にします。Foxit PDF IFilter は、Foxit PDF Editor のインストールフォルダー内にインストールされます。

## 文書の閲覧

## シングルタブおよびマルチタブでの閲覧

シングルタブモードでは、複数のウィンドウで PDF ファイルを開くことを許可します。 これは PDF ファイルを並べて閲覧する場合に最適です。シングルタブモードで閲覧する には、ファイル > 環境設定 > 文書 の設定画面で、開き方の設定 の「複数ウィンドウの 起動を許可」にチェックし、「**OK**」をクリックし設定してください。

マルチタブモードは、1 つのウィンドウ内で複数の PDF ファイルを個別のタブで開きま す。マルチタブモードで閲覧するには、ファイル > 環境設定 > 文書 の設定画面で、開 き方の設定 の「複数ウィンドウの起動を許可」のチェックを外して「**OK**」をクリックし てください。マルチタブモードでは、ファイルのタブを既存のウィンドウ外にドラッグ& ドロップすると、別の独立した新しいウィンドウにして PDF ファイルを表示できます。 切り離して別のウィンドウにしたタブを元に戻すには、そのタブを元のウィンドウにドラ ッグ&ドロップしてください。

#### 表示モードの切り替え

文書はテキストビューワー、閲覧モード、フルスクリーンモード、逆順に表示、リフロー、 ナイトモードを使用して閲覧することができます。

#### 指定ページへの移動

- ステータスバーにある「最初のページ」、「最後のページ」、「前のページ」、「次のペー ジ」をクリックして、PDF ページを移動できます。また、ページ番号を入力して指定 のページに移動することも可能です。ステータスバーの「前の画面」をクリックする と前に表示した画面に、「次の画面」をクリックすると次に表示した画面に移動する ことができます。
- 12 ● しおりを使用して設定された場所に移動するには、ナビゲーションペイン左側にある しおりボタン └│ をクリックして、しおりパネルを表示します。しおりをクリック、 またはしおりを右クリックして「指定の場所へ移動」を選択することで、設定された

場所に移動します。プラス(+) / マイナス(-) ボタンをクリックすることで、しおりの 階層を展開 / たたむことができます。

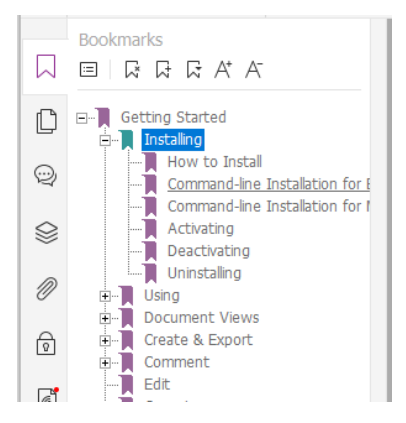

ページサムネイルを使用してページ移動するには、ナビゲーションペイン左側にある ٠ ペー**ジサムネイル**ボタン D をクリックしてサムネイルを表示し、対象のページをク リックして移動します。サムネイル上の赤枠は現在の表示位置で、ドラッグしてペー ジ上で別の位置に移動させることができます。ページサムネイルをリサイズするには、 サムネイル上で右クリックして、「サムネイル画像を拡大」または「サムネイル画像 を縮小」を選択してください。

## 文書の表示方法の変更

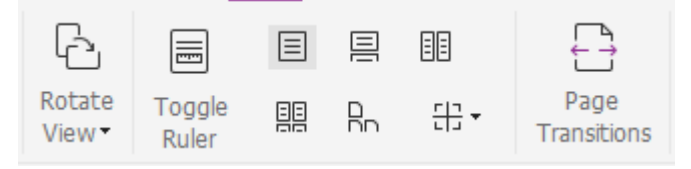

Foxit PDF Editor はご利用に応じた複数の表示方法を提供しています。表示タブより、単 一ページ表示、見開きページ表示、スクロールを有効にする、見開きページでスクロール、 分割表示、そして見開きページで表紙のみ分けて表示することができます。

## ページの表示倍率の調整

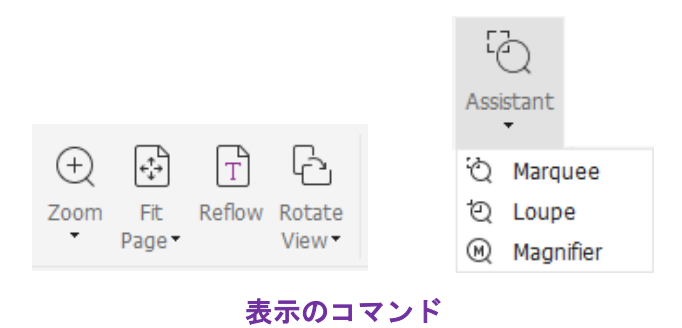

ホームタブで以下の操作を実行します:

- 1. ズーム > ズームインまたはズームアウトを選択するか、規定のパーセンテー ジを選択して、文書の表示倍率を調整できます。
- 2. 「ページ全体を表示」をクリックすると、ページ全体を表示します。「幅に合わ せる」は画面の幅にページ表示を調整します。「描画領域の幅に合わせる」はコ ンテンツ表示のある領域のみを表示するよう調整します。「**100%**表示」は実際 のサイズでページを表示します。
- 3. 表示の回転 **>** 右回転 **/**左回転 をクリックすると、それぞれ時計回り、反時計回 りに90度ごとページ表示を回転します。

表示タブの支援をクリックして以下の操作を実行します:

- 1. マーキーズームを選択してページをクリックすると、ページ全体を拡大します。 クリックとドラッグで範囲指定することで、その選択した領域を拡大して表示 することもできます。
- 2. ルーペツールを選択してポインターを任意の位置に移動すると、その箇所がル ーペツールダイアログ内で拡大または縮小して表示されます。
- 3. 拡大鏡を使用すれば、ポインターの領域を簡単に拡大して表示することができ ます。

音声読み上げ

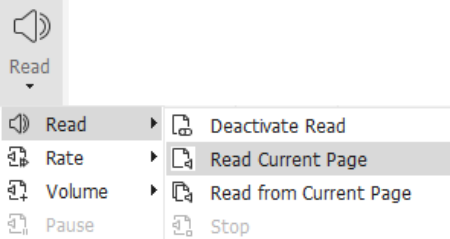

音声読み上げは、テキストを音声に変換する(Text-to-Speech: TTS)機能です。注釈のテ キストや、画像の代替テキスト、表(テーブル)や入力フォーム内のテキストを含む PDF 内のテキストを、声に出して読み上げます。また、テキストはページコンテンツの順序に 基づいて読み上げられます(ノート: 読み上げ機能はスクリーンリーダーとは別種のもの です。また OS によっては対応できない場合があります)。

音声読み上げを使用する前に、表示タブ > 読み上げ > 読み上げを有効にする を選択し て、読み上げ機能をアクティブにする必要があります。読み上げしたいページを表示して、 表示タブ > 読み上げ > 現在のページのみ読み上げ または 文書の最後まで読み上げ を選択してください。読み上げの実行中、必要に応じて読み上げを一時停止したり、音量・ 速度を調節したりできます。

#### **PDF** の比較

文書の比較機能を使用して、2 つの PDF 文書の異なる箇所を確認することができます。 比較タイプを選択することができ、変更のあった文書の検証に役立ちます。この比較機能 は、PDF に追加された注釈の比較についてはサポートしていません。

実行するには、表示タブ > 比較 と選択して表示される「PDF ファイルを比較」ダイア ログボックスで比較するファイルと使用するオプションを選択してください。

### **PDF** 内の **3D** コンテンツの操作

Foxit PDF Editor は、PDF 文書内の 3D コンテンツの表示、ナビゲーション、計測、3D 注 釈の追加をサポートしており、モデルツリーや 3D ツールバー、3D コンテンツの右クリ ックメニューを使用して 3D コンテンツを簡単に操作できます。3D モデルの一部の表示/ 非表示の切り替えや、様々な視覚効果の設定、3D モデルの回転・スピン・パン&ズーム、 多様な設定でのビューの作成と管理、3D モデルのパーツに対する注釈・計測の追加、3D モデルの追加などが可能です。

ノート: 3D PDF の操作の前に、ファイルタブ > 環境設定 > **3D** にて、「**3D** コンテンツ の再生を有効にする」オプションが選択されていることを確認してください。初めて 3D PDF を開く際に Foxit PDF Editor のトラストマネージャーの設定に応じて、確認ダイア ログが表示されます。

## 作成と書き出し

Foxit PDF Editor は、PDF 作成について豊富な機能を提供しています。変換タブより、 PDF を指定したファイルから作成したり、空白ページを作成したり、Web ページから、 スキャナーから、クリップボードから、そして SharePoint や Google Drive などの ECM システムやクラウドサービスのファイルから作成したりできます。また、PDF ポートフ ォリオを作成することができる他、PDF を画像や MS Office 形式、HTML 形式などに書 き出すことが可能です。

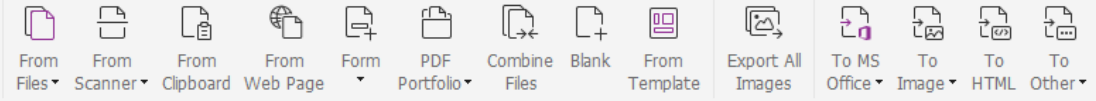

- ➢ PDF [のワンステップ作成](#page-15-0)
- ➢ [Microsoft Office](#page-15-1) からの PDF [作成](#page-15-1)
- **▷ [Microsoft Visio](#page-15-2) からの PDF 作成 (Pro のみ)**
- ➢ [印刷操作による](#page-15-3) PDF 作成
- ➢ [Print to Evernote](#page-16-0) を使用した PDF [作成](#page-16-0)
- ➢ [スキャナーを使用した](#page-16-1) PDF 作成
- ➢ Web [ブラウザーからの](#page-16-2) PDF [作成](#page-16-2)
- ➢ [PDF](#page-17-0) [ポートフォリオの作成](#page-17-0)
- ➢ [PDF](#page-17-1) [のすべての画像の書き出し](#page-17-1)
- <span id="page-15-0"></span>➢ PDF を画像、[MS Office](#page-17-2)、HTML[、その他の形式に書き出し](#page-17-2)

### **PDF** のワンステップ作成

以下の方法で PDF をワンステップで作成できます:

- 変換したいファイルを Foxit PDF Editor のデスクトップアイコン Soll にドラッグする。
- ⚫ Foxit PDF Editor を起動している場合は、アプリケーションのウィンドウに直接ファ イルをドラッグする
- ⚫ 変換したいファイルのアイコンを右クリックして、「**Foxit PDF Editor** で **PDF** に変 換」を選択して実行する。

また Foxit PDF Editor は、ファイルタブ > 作成のツールや 変換タブのツールを使用し て、クリップボードに保存されたデータや Web サイト、空白ページから PDF を作成した り、既存のファイルから PDF フォームを作成したり、複数のファイルを単一のファイル に結合したりすることが可能です。Web ページから作成する場合は、Web サイト全体か らの作成や Web サイトのレベル数の指定による作成の選択、タイムアウトやリンクなど についての詳細オプションを設定することができます。

#### <span id="page-15-1"></span>**Microsoft Office** からの **PDF** 作成

Foxit PDF Editor を使用すれば、Microsoft Office のアプリケーション (Word、Excel、PPT、 Outlook) から、しおり、リンク、そしてアウトライン等の情報を保持して品質の高い PDF を安全に作成することができます。

また、Microsoft Word の 差し込み文書 機能で作成された電子メールや定型のレター、ラ ベル等のひな形となる文書と対応するデータを使用して、個別に差し込み印刷で PDF を 出力することもできます。必要に応じて作成された PDF を電子メールに添付して各人に 送信するよう設定することも可能です。

#### <span id="page-15-2"></span>**Microsoft Visio** からの **PDF** 作成 **(Pro** のみ**)**

Microsoft Visio で Foxit PDF Plugin を使用して、Visio 形式のファイルからすばやく簡単 に PDF を作成できます。設定に応じた文書のプロパティ情報を保持する PDF を作成し ます。

### <span id="page-15-3"></span>印刷操作による **PDF** 作成

- 1. 該当のアプリケーションで、対象のファイルを開きます。
- 2. メインメニューより、ファイルタブ > 印刷 を選択します。
- 3. プリンターリストから「**Foxit PDF Editor Printer**」を選択して印刷を実行します。

### <span id="page-16-0"></span>**Print to Evernote** を使用した **PDF** 作成

Foxit PDF Editor をインストールすると、プリンターとして新しく「Print to Evernote」が 追加されます。この機能を使用して、Foxit PDF Printer と同じように PDF を作成し、そ のファイルを Evernote に添付ファイルとして送信することができます。

Print to Evernote を使用して PDF を作成するには、以下の手順を実行します:

- 1. Evernote アプリケーションをインストールし、Evernote のアカウントを作成します。
- 2. PDF に変換したいファイルを開き、ファイル > 印刷 > **Print to Evernote** と選択し ます。
- 3. 必要な設定を行ない、印刷 を実行します。作成する PDF のファイル名と保存場所を 指定します。
- <span id="page-16-1"></span>4. PDF ファイルが作成され、Evernote に添付されていることを確認できます。

### スキャナーを使用した **PDF** 作成

Foxit PDF Editor は紙の文書をスキャンして、PDF をダイレクトに作成できます。設定の カスタマイズや事前に設定したプリセットを使用して、スキャンした文書を PDF へ直接 変換することが可能です。

設定をカスタマイズしてスキャンした紙の文書から PDF を作成するには、以下いずれか の方法を選択してください:

- 1. ファイルタブ > 作成 > スキャナーから > スキャン を選択
- 2. 変換タブ > スキャナーから > スキャン を選択
- 3. ホームタブ > スキャナーから > スキャン を選択

プリセットを使用してスキャンした紙の文書から PDF を作成するには以下のいずれかを 選択します:

- 1. ホームタブ > スキャナーから より表示されているプリセットを選択
- 2. ファイルタブ > 作成 > スキャナーから より表示されているプリセットを選択
- 3. 変換タブ > スキャナーから より表示されているプリセットを選択

Foxit PDF Editor は、スキャナーからの PDF 作成時や、既存のスキャン作成した PDF、 または画像をベースとした PDF に対して、ファイルタブ > **PDF** を最適化 > スキャンさ れた **PDF** の最適化 を実行してサイズの最適化を行うことができます。

## <span id="page-16-2"></span>**WEB** ブラウザーからの **PDF** 作成

Foxit PDF Editor は Google Chrome、Internet Explorer、Firefox のツールバーにある Foxit 変換ツール <mark>蟲</mark> を使用して Web ページから PDF を作成できます。ワンクリックで表示 している Web ページから新しい PDF として作成したり、作成した PDF を既存 PDF フ ァイルに追加、または電子メールに添付して送信したりできます。

17

### <span id="page-17-0"></span>**PDF** ポートフォリオの作成

Foxit PDF Editor は、既存のファイルやフォルダーから新しく PDF ポートフォリオを作 成することができます。変換タブ > **PDF** ポートフォリオ > 新しい **PDF** ポートフォリオ を作成 より実行します。また、空の PDF ポートフォリオを作成してからファイルやフォ ルダーを追加するには、空の **PDF** ポートフォリオを作成 を選択します。

#### <span id="page-17-1"></span>**PDF** のすべての画像の書き出し

Foxit PDF Editor は「すべての画像を書き出し」を実行することで、文書内の画像を一つ ずつ分けて、すべて書き出すことができます。実行するには、変換タブ > すべての画像 を書き出し をクリックします。書き出しを実行する前に、名前を付けて保存ダイアログ ボックス上で「設定」ボタンをクリックして書き出しの設定を行うことができます。

#### <span id="page-17-2"></span>**PDF** を画像、**MS Office**、**HTML**、その他の形式に書き出し

1. 変換タブを選択してツールを表示します。

 $C$ 

- 2. 画像、**MS Office** 形式、**HTML**、その他ボタンを選択して、PDF ファイルを指定の形 式に書き出します。
- 3. 名前を付けて保存ダイアログの「設定」を選択してダイアログを開き、詳細設定を行 なうこともできます。完了したら「**OK**」をクリックして設定画面を閉じます。
- 4. ファイル名と保存場所を指定し「保存」をクリックして変換を開始します。

## <span id="page-17-3"></span>注釈

Foxit PDF Editor はコメントツールやテキストマークアップツール、描画ツールを使用し て、紙面のように PDF ファイルに注釈や図形を書き加えることができます。追加した注 釈は、便利にレビューできるように自動的に一覧にまとめて書き出すこともできます。

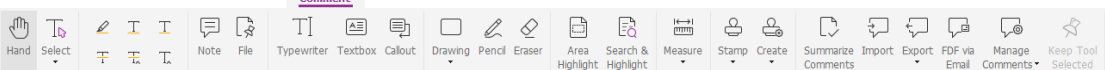

手のひら <sup>①</sup> 、注釈選択 <sup>CG</sup> 、または対応する注釈のツールを使用して注釈を選択し、右ク リックメニューでプロパティの設定やステータスの設定、注釈コメントへの返信などを実 行できます。また、注釈データの読み込みと書き込み、注釈の一覧の作成ができます。さ らに Microsoft Word 文書から作成した PDF ファイルに注釈を追加した場合は、注釈タブ > 書き出し > **Word** に書き出し を選択して簡単に元の Word ファイルに注釈を書き出す ことができます。

## 注釈と添付ファイルの確認

Foxit PDF Editor は、PDF ファイル内のすべての注釈や添付ファイルを一覧表示して簡単 に参照できます。これらは初期状態では、PDF 文書を大きく表示できるよう非表示にな っています。これらを表示するには、左側のナビゲーションペインにある注釈ボタンや添 付ボタンをクリックしてください。

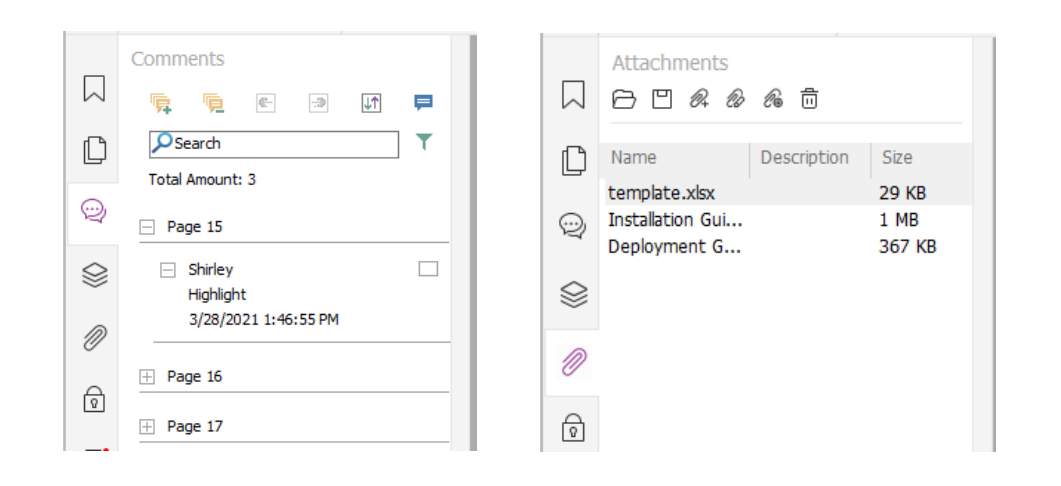

## 編集

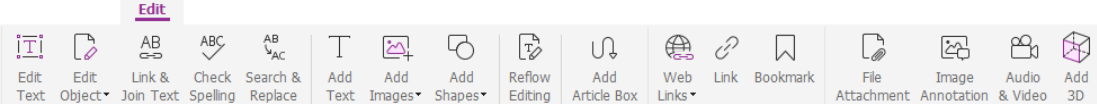

#### **Foxit PDF Editor Pro** の編集タブ

リンク・しおり・相互参照の追加、ファイル添付、画像の追加、マルチメディアファイル の追加と再生など一般的な編集機能、レイヤー編集、検索して置換、アーティクルの指定、 PDF の最適化などその他の編集機能を使用して、簡単に PDF をカスタマイズできます。 また、Foxit PDF Editor は高度編集機能を使用して、オブジェクト(テキスト、画像、パ ス、シェーディング)の追加と編集が可能です。これらの機能には、フォント設定(フォ ント、フォントサイズ、色、下線など)、パラグラフ設定(両端揃え、左揃え/中央揃え/右 揃え、文字間隔、文字の水平方向倍率、行の間隔など)、スタイルの設定、そしてオブジ ェクトの分割、結合が含まれます。

テキスト編集ツールやオブジェクト編集ツールを選択して、テキストやオブジェクトをク リックするとアプリケーションの右側に「フォーマット」タブが表示され、さらに多く編 集機能を使用できます。

⚫ オブジェクトの追加 – テキストを追加、画像を追加、シェイプを追加 のツールを選 択して、PDF にオブジェクトを追加し、必要に応じた変更を行うことができます。

19 ⚫ パラグラフ編集 – テキストを編集ツールを使用して、編集するパラグラフを選 択するか、またはテキストと画像を選択ツールでテキストを選択し、右クリックして

メニューよりテキスト編集を選択します。表示されるフォーマットタブでは、必要に 応じてテキストとパラグラフのスタイルやフォーマットを変更できます。テキスト の改行は「Enter」キーで行います。テキスト入力中にパラグラフボックスの端まで 入力すると、テキストは自動的に折り返されます。また、パラグラフボックス内のテ キストは自動で改行位置が調整され、必要に応じてボックスは自動拡張します。

- オブジェクト編集 オブジェクトを編集ツールを使用して編集するオブジェクト を選択すると、フォーマットタブで選択したオブジェクトの表示方法や他のプロパ ティを変更できます。また、選択したオブジェクトの移動、リサイズ、削除、回転、 クリッピング、傾きの指定、整列などを実行できます。
- ⚫ リフロー編集 リフロー編集をクリックすると、ワープロのようにページ範囲を超 えたコンテンツを自動で次ページに送るリフロー編集モードで文書を編集できます。

ヒント**:** オブジェクト編集ツールで、オブジェクトを右クリックすることで、より多くの 機能を実行できます。

## ページ編集

 $\Gamma_{\pm}$  $\mathbb{F}_{\square}^{\mathbb{A}}$ Insert Delete Extract Reverse Rearrange Move Duplicate Replace Split Swap Rotate Crop Flatten Watermark Background Header & Bates Format Page Numbers

#### **Foxit PDF Editor Pro** のページ編集タブ

Foxit PDF Editor はページ編集タブまたはページサムネイルパネルの右クリックメニュー を使用して、ページの挿入/ 削除/ 移動/ 抽出、文書の分割、ページの統合、ページの再 配置、ページアウトラインの作成ができます。また、ページサムネイルパネルでのドラッ グ&ドロップにより、ページ順の変更や異なる文書間でのページ編集が可能です。ページ サムネイルをウィンドウの外にドラッグすることで、新しい PDF ファイルとしてページ を抽出することもできます。

また、ページ編集タブから PDF ファイルに透かしやヘッター、フッターなどの追加や編 集もできます。

## フォーム

PDF フォームは情報を受け取り、送信するのに合理的な手段です。Foxit PDF Editor を使 用して、フォームへの入力、リセット、フォームの作成、保存、送信などを行うことがで きます。

- ➢ PDF [フォームへの入力](#page-20-0)
- ➢ [フォームへの注釈](#page-20-1)
- **> [フォームデータの操作](#page-20-2)**
- > [フォームの作成と編集](#page-21-0)
- ➢ [フォーム認識](#page-21-1)
- ➢ [計算順序の設定](#page-22-0)
- <span id="page-20-0"></span>➢ [JavaScript](#page-22-1) [の実行](#page-22-1)

## **PDF** フォームへの入力

Foxit PDF Editor はインタラクティブ PDF フォーム (Acro フォームと [XFA](http://en.wikipedia.org/wiki/XFA) [フォーム\)](http://en.wikipedia.org/wiki/XFA) お よびノンインタラクティブ PDF フォームをサポートしています。インタラクティブフォ

ームへの入力は、手のひら で行います。ノンインタラクティブフォームの入力には、 ホームまたは保護タブにある入力とサインのツールを使用して、テキストや記号を入力 します。入力とサインタブのツールを使用してノンインタラクティブフォームに入力する 際は、フィールドのツールバー、またはリサイズハンドルを使用して、フォームフィール ドに適切に収まるように、追加するテキストや記号のサイズを調整することができます。

Foxit PDF Editor は、すばやく簡単に PDF フォームを入力できるオートコンプリート機 能をサポートしています。フォーム入力の履歴を保存し、以降のフォーム入力の際に、以 前の入力内容に基づいて予測される候補をドロップダウンリストに表示して、ユーザーの 入力を支援します。オートコンプリート機能を有効にするには、ファイルタブ > 環境設 定 > フォーム と選択し設定画面のオートコンプリートのドロップダウンメニューより 「ベーシック」または「アドバンスト」を選択します。「数値データを保存」オプション をチェックすると、数値の入力も保存します。チェックしない場合は、テキスト入力のみ を保存します。

## <span id="page-20-1"></span>フォームへの注釈

他の PDF ファイルと同様、PDF フォームに注釈を追加することができます。ただし、フ ォームに注釈を追加できるのは、フォームの作成者が注釈の追加を認めている場合に限り ます。参照 [注釈](#page-17-3)

## <span id="page-20-2"></span>フォームデータの操作

フォームデータの読み込みと書き出しは、フォームタブの読み込み または 書き出しを 使用して行います。この機能は注釈データの読み込みと書き出しに似ています。また、書 き出したフォームデータを既存の CSV ファイルに追加したり、複数の PDF フォームデ ータをまとめて CSV ファイルに出力したりすることも可能です。しかしながらこの機能 は、インタラクティブ PDF フォームにのみ対応しています。また、Foxit PDF Editor はフ ォームデータをリセットするための フォームをリセット の機能をサポートしています。 さらに Foxit PDF Editor は Ultraform テクノロジーを使用した PDF フォームに対し、フォ ームデータ情報を含む 2D バーコードを生成して表示できます。

## <span id="page-21-0"></span>フォームの作成と編集

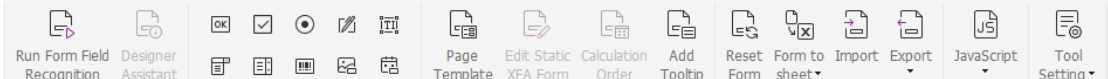

Foxit PDF Editor を使用して、インタラクティブフォームを作成することができます。プ ッシュボタン、テキストフィールド、チェックボックス、コンボボックス、リストボック ス、ラジオボタン、署名フィールド、画像フィールド、日付フィールド、バーコードフィ ールドを追加し、プロパティを設定してインタラクティブフォームを作成します。

また、PDF ページをページテンプレートとして設定することも可能です。Java スクリプ トを使用するボタンを作成してページテンプレートに追加するなど、フォームを拡張して いく場合に非常に役立ちます。さらにフォームをよりアクセシブルにするために、ツール ヒントを追加 をクリックして説明が設定されていないフォームフィールドに自動でツー ルヒントを追加することができます。

#### <span id="page-21-2"></span>フォームフィールドの作成

ここではプッシュボタンを例にして説明します。フ**ォーム**タブでプッシュボタン <sup>|OK|</sup>を選 択して、フォームにプッシュボタンを追加します。フォーム上のプッシュボタンの移動、 サイズ変更、および削除を行う場合は、注釈選択ツールを使用します。プロパティの設定 により、ボタンのデザイン、アクション、動作、その他のフォーム設定を指定します。

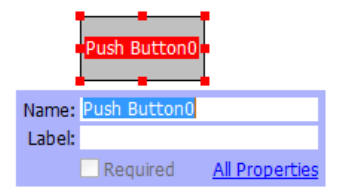

ノート**:** 関連するラジオボタンは、同じフォームフィールド名を持ち、かつ異なる書き出 し値を持たなくてはなりません。関連付けられたラジオボタンが切替えられ、正しい値が データベースに収集されるには、この設定が重要です。

### <span id="page-21-1"></span>フォーム認識

Foxit PDF Editor には半自動の **PDF** フォームデザイン機能が用意されており、容易にイ ンタラクティブ PDF フォームを作成できるよう支援します。通常はフォーム作成をする 場合、レイアウトを指定、またはファイルをスキャンするなどして都度、直接フォームフ ィールドを決定する必要があります。フォームを自動認識 は、インタラクティブ PDF フ ォームの作成を省力化する有力なツールです。

#### **1.** フォームを自動認識

22 Foxit PDF Editor で PDF ファイルを開きます。フォームタブより、フォームの自動 認識を選択します。Foxit PDF Editor はファイルにあるボックス、下線、そして情報

を入力する場所に見える箇所を探し、その箇所をテキストフィールド、またはチェッ クボックスに変換します。文書内のすべての入力可能なフィールドが認識され、初期 設定ではハイライト表示されます。

ノート**:** Foxit PDF Editor で PDF が開かれたときにフォームを自動認識するには、フ ァイルタブ **>** 環境設定 **>** フォーム にて「Foxit PDF Editor での PDF 作成時にフォ ーム認識を実行」オプションを選択できます。

#### **2.** デザインアシスタントによるフォーム認識結果の検査と訂正

フォーム認識の結果は常に完全とは限りません。そのため、フォームのクリーンアッ プや不足しているフィールドの追加、既定のフォントの設定調整、その他一般的なエ ラーの訂正が必要です。デザインアシスタントと他のフォームフィールドツールを 使用して、不足、またはエラーのあるフォームフィールドを作り直すことができます。 デザインアシスタントツールは対応するフォームフィールドを検査して、自動で調整 を行ないます。ポップアップボックス上で直接名称を変更し、「すべてのプロパティ」 をクリックして設定します。参照**:** [フォームフィールドの作成](#page-21-2).

ノート**:** ファイルタブ **>** 環境設定 **>** フォーム にて「フィールド作成後にプロパテ ィボックスを開く」オプションを選択できます。

#### <span id="page-22-0"></span>計算順序の設定

フォームの中で 2 つ以上の計算を行う場合、計算式の順にフォームフィールドの値が計 算されることが重要です。例えば、3 番目のフォームフィールドの値を計算するために、 前の 2 つのフォームフィールドの計算結果を使用する必要がある場合、3 番目のフォーム フィールドの値を正しく計算するためには、2 つのフォームフィールドの計算は先に終了 していなくてはなりません。フォームタブより、計算の順序をクリックして、計算の順序 を設定します。

### <span id="page-22-1"></span>**JavaScript** の実行

Foxit PDF Editor を使用すると、しおり、ドキュメント、リンク、およびページに関連付 けられたアクションを使用して JavaScript を呼び出すことができます。Foxit PDF Editor には JavaScript を実行するための 4 つのツール、すなわち、文書レベル JavaScript、文 書のアクション、JavaScript コンソール、すべての JavaScript の編集が用意されていま す: 文書レベル JavaScript は Foxit PDF Editor を使用した文書レベルのスクリプトの作成 およびアクセスができます。文書のアクションでは、文書全体に適用される文書レベルの JavaScript アクションを作成することができます。JavaScript コンソールは双方向性があ り、JavaScript コードの一部をテストする場合や、オブジェクトのプロパティやメソッド を試行する場合に便利な機能です。すべての JavaScript の編集オプションでは、 JavaScript エディターですべての JavaScript(しおりの JavaScript、ページの JavaScript など)の作成や編集が可能です。

同 JavaScript h Document JavaScript b Document Action Da JavaScript Console **B** Edit All JavaScripts

#### **Windows ODBC** によるデータベース接続

オプションのデータベースへの接続を行うプラグインは、Foxit PDF Editor 内部ある JavaScript オブジェクトで、Windows ODBC(Open Database Connectivity)データソー スへの接続を可能にします。そして開発者は、データベースに接続するためのドキュメン トレベル JavaScript を作成し、データベースに対してデータの追加、更新、削除を行うこ とができます。現在、ADBC(Acrobat Database Connectivity)は Windows に限定される 機能で、Microsoft 提供の Open Database Connectivity(ODBC)が必要になります。

## **OCR**

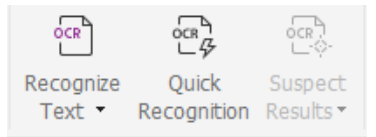

光学文字認識(Optical Character Recognition; OCR)と呼ばれるソフトウェアは、文字を 印刷したイメージデータを、コンピューターで処理可能な文字データに変換するもので す。OCR は紙の文書をスキャンして電子コピーを作成する際に最も一般的に使用されて いますが、既存の電子文書(画像データの PDF や PDF ポートフォリオ)を対象に実行す ることもできます。Foxit PDF Editor は紙の文書をスキャンして直接 PDF に変換するこ とができますが、スキャンにより作成した文書に対して OCR を実行し、文字情報を検索 / 選択可能にすることが可能です。

認識の修正 - Foxit PDF Editor は OCR 結果の不明なテキストを探してマークすること ができます。そして認識結果を編集し、OCR 結果の精度を改善することができます。変 換タブにある 認識の修正 をクリックしてプルダウンメニューより、最初の修正候補 ま たは すべて修正候補を選択します。OCR 修正候補の検索ダイアログに、元の文書のテキ ストと、OCR によるテキストが表示され、必要に応じて OCR テキストのボックスを直 接編集できます。ページ上に赤枠で示されたオブジェクトが誤ってテキストと認識された ものであれば「テキストではない」をクリックします。「次を検索」をクリックすると次 の修正候補に移動、「確定して検索」をクリックするとその修正候補を正しい文字と確定 して次に移動します。オプションとして、テキストでない修正候補が複数ある場合や同じ テキストに修正する候補が複数ある場合は、認識の修正 > すべての修正候補 を選択し て修正候補の一覧を表示して選択したものを一括で処理することもできます。

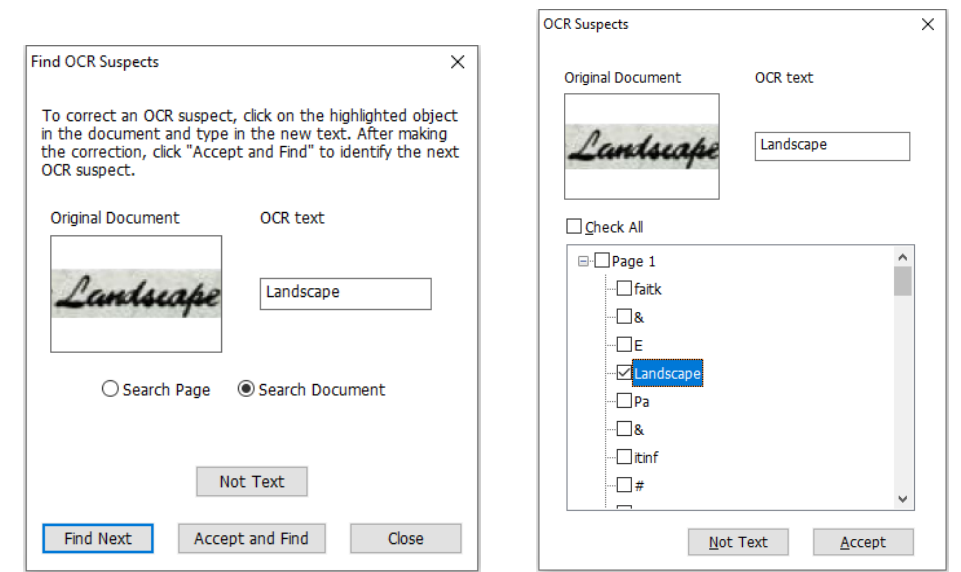

ヒント**:** Foxit PDF Editor のホーム/ 変換タブにはクイック認識ツールが提供されており、 スキャン作成されたすべてのページや画像を元に作成されたページに対して、ワンクリッ クするだけで前回の設定、または既定の設定でテキスト認識を実行することができます。

## 共有

Foxit PDF Editor を使用して、ワンクリックで PDF を添付ファイルとして他のユーザー に送信したり、Evernote や OneNote のアカウントに送信したりできます。また、他のユ ーザーと内部サーバー上で文書を共有し、レビューコメントやフィードバックの注釈を収 集することも可能です。Microsoft SharePoint 等との連携機能を使用すれば、ユーザーは PDF Editor 上の操作だけで容易に所定のクラウドサービスや ECM システムの文書を共 有し、管理することができます。

➢ [文書のレビュー](#page-24-0)

<span id="page-24-0"></span>➢ ECM [システムおよびクラウドサービスとの連携](#page-25-0)

## 文書のレビュー

共有レビュー機能を使用して、文書の作成者は内部サーバー上で文書の共有ができます。 レビューの参加要請を受け取ったレビュー担当者は、対象の PDF に注釈を追加して公開 することができ、他のレビュー担当者が新しく注釈を追加すると通知されるようになりま す。またレビュー担当者は、注釈への返信を行うことができます。レビューの依頼者と担 当者からの注釈は自動的に内部サーバーに収集され、一定時間ごとに Foxit PDF Editor に 同期されます。

電子メールレビューは、レビュー担当者が共用のサーバーにアクセスできないときや、依 頼者が注釈のコラボレーションを必要としていないときに有用です。電子メールレビュ ーでは、依頼者は PDF を添付ファイルとしてレビュー担当者に送信し、レビュー担当者 から注釈の追加された PDF を受け取って注釈のみを閲覧できます。レビュー担当者は他 の担当者からの注釈を確認せずに返信する、という進め方が可能です。

レビュー用に PDF を送信するには、共有タブ > 共有レビュー用に送信、または 電子メ ール用に送信 を選択します (Pro のみ)。

レビューのトラッカー機能を使用して、文書のレビューをリアルタイムで容易に管理す ることができます。トラッカーには、送信により開始したレビューと参加したレビューが すべて表示され、レビューの期限やレビュー担当者、注釈などを確認できます。トラッカ ーを表示してすべてのレビューを確認するには、共有タブ > トラッカー を選択します。 多数のレビューに携わっている場合は、新しいフォルダーを作成し、必要に応じて作成し たフォルダーにレビューを送信することで仕分けすることもできます。また、自分で開始 した共有レビューについては、期限を変更したり、レビューを終了して同じ参加者で改め てレビューを開始したりすることも可能です。

Microsoft Word 文書から作成された PDF の共有レビューまたは電子メールレビューで注 釈を収集する場合は、注釈タブ > 書き出し > **Word** に書き出し を選択して、元の Word 文書に簡単に注釈を書き出すことができます 。

#### <span id="page-25-0"></span>**ECM** システムおよびクラウドサービスとの連携

SharePoint などの ECM システムや OneDrive for Personal/ Business、Google Drive、 Dropbox、Box などのクラウドサービスと連携して、1 つのアプリケーションからユーザ ー同士の文書の共有や管理操作が可能です。クラウドサービスや ECM システム内にファ イルを保存したり、保存されているファイルを開いたりするには、共有タブから操作する

か、または ファイルタブ > 開く/ 名前を付けて保存 > 場所の追加 ■ よりサービス指 定して実行してください。

## 保護と署名

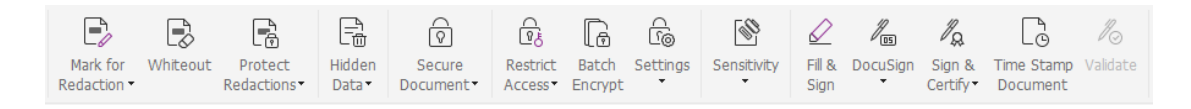

#### **Foxit PDF Editor** の保護タブ

Foxit PDF Editor は、PDF コンテンツの強力な保護機能を提供します。PDF ファイルを 暗号化し、セキュリティを設定して、不正なアクセスを防ぎ、詳細な操作の制限を設け、 電子署名の適用などを行うことができます。ファイルに設定されたセキュリティを確認す るには、ファイルタブ > プロパティ **>** セキュリティ と選択するか、保護タブの文書の セキュリティ設定 > セキュリティプロパティ をクリックします。

- ➢ [パスワードおよび証明書による保護](#page-26-0)
- **▷ AIP [保護](#page-26-1) (Pro のみ)**
- ➢ [署名について](#page-31-0)
- **▷ [墨消し](#page-35-0) (Pro のみ[\)](#page-35-0)**
- ➢ [非表示情報の削除](#page-35-1)
- <span id="page-26-0"></span>➢ AIP [保護された墨消し](#page-35-2) PDF の作成 (Pro のみ)

## パスワードおよび証明書による保護

Foxit PDF Editor は、パスワードや証明書を使用して PDF ファイルや PDF ポートフォリ オを保護し、セキュリティ設定によってファイルのオープンやコピー、編集、印刷などの 操作を制限することができます。

パスワードによる保護**:** パスワードはアクセスを制限し、印刷、コピー、編集等の指定し た操作を禁止します。

- 文書を開くパスワード**:** 文書を開くときにユーザーに入力を求めます。
- 権限パスワード**:** ユーザーがファイルを開いたときに、特定の機能をロックすること ができます。例えば、文書の印刷や変更を禁止する等です。

証明書による保護**:** 証明書による文書の保護の優れた点は、作成者がユーザー毎に個別の 権限設定を行えるところです。例えば、作成者があるユーザーにはフォームへの入力と注 釈追加を許可し、別のユーザーにはテキストの編集とページの削除を許可する等です。

#### ポリシーの設定

複数の PDF に同じセキュリティ設定を行うのであれば、その設定内容をセキュリティポ リシーとして保存して対応できます。セキュリティポリシーは、セキュリティの方法、暗 号化パスワード、権限設定等を含んでいます。保護タブ > 文書のセキュリティ設定 > ポ リシーの管理 より設定できます。

#### <span id="page-26-1"></span>**AIP** 保護 **(Pro** のみ**)**

Foxit PDF Editor の AIP 保護機能は、PDF 文書の保護とポリシーテンプレートの管理につ いて、Microsoft 社の Rights Management Service とシームレスに統合された環境を提供 します。ユーザーが許可されているならば Foxit PDF Editor を使用して、情報セキュリテ ィの向上とコンプライアンス要件を満たす AIP により保護された文書を開くことができ ます。一旦インストールされると、Foxit PDF Editor はすべての PDF ファイルに Microsoft AIP サービスを適用します。

#### **AIP** 暗号化

- 1. 保護タブ > アクセス制限 をクリックします。
- 2. AIP 暗号化に使用するテンプレートを選択します。カスタムテンプレートの作成も可 能です。参照[:テンプレートの作成](#page-28-0)

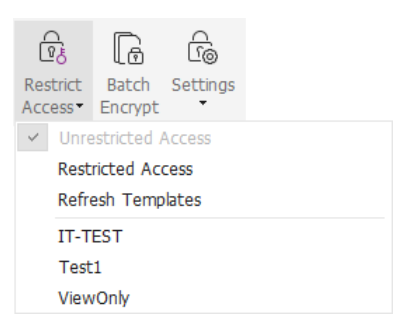

- 3. テンプレートを使用しない場合は、アクセス制限をクリックします。
- AIP サーバーへの初回ログイン時は、アカウント名とパスワードを入力します。
- <u>A</u>D閲覧… フィコンをクリックして、閲覧権限を与えるユーザーを追加します。

(Outlook メールクライアントを利用している場合は、 20 閲覧…) アイコンクリック時 に連絡先リストがポップアップします[。その他のオプション](#page-27-0)の設定が可能です)

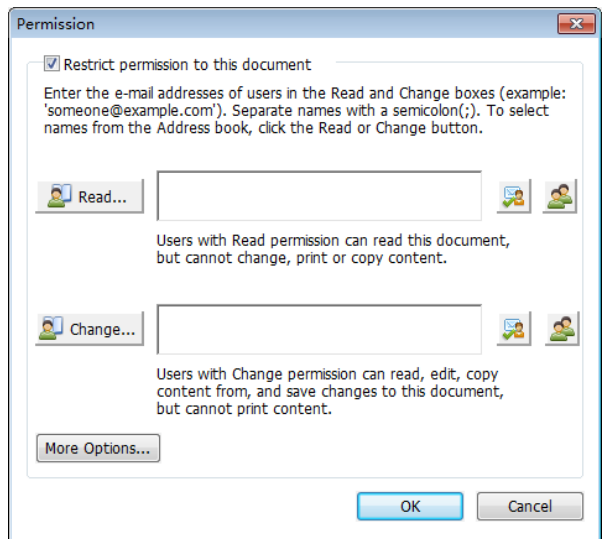

<span id="page-27-0"></span>• (オプション)アクセス許可ダイアログの「その他のオプション」をクリックすると、 現在選択中のユーザーがボックス内にリストされて表示されます。必要に応じてユー ザーの追加と削除が可能です。必要なアクセス許可を指定して「**OK**」をクリックしま す。

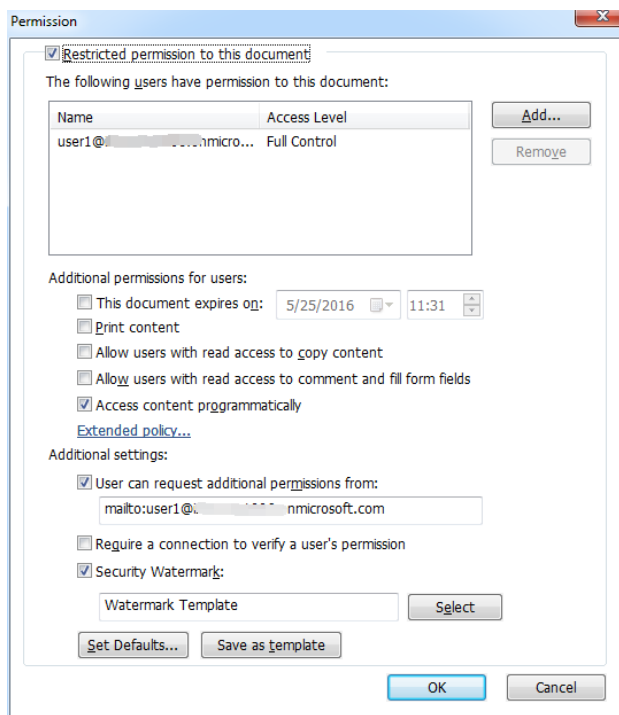

 「**OK**」をクリックして変更を保存します。文書が設定したアクセス制限で保護され ます。

ノート: Foxit PDF Editor はまた、Microsoft IRM Protection Version 2 もサポートして います。これにより、PDF 文書を PPDF 形式に暗号化することができます。Microsoft IRM Protection Version 2 の暗号化ポリシーには動的透かし、拡張ポリシー、動的撤回 は含まれません。

#### **AIP** を使用して一括で **PDF** を保護

複数の PDF ファイルに対し同時に AIP での暗号化を適用するには、保護タブにある「一 括で暗号化」を選択してください。暗号化するファイルを選択し、出力時のオプションを 指定してテンプレートを選択すると、選択したファイルに AIP による暗号化を適用しま す。

#### <span id="page-28-0"></span>テンプレートの作成と編集

カスタムテンプレートを作成するには、下記の手順を実行します:

1. 保護タブ > 設定 > カスタムテンプレート を選択します。

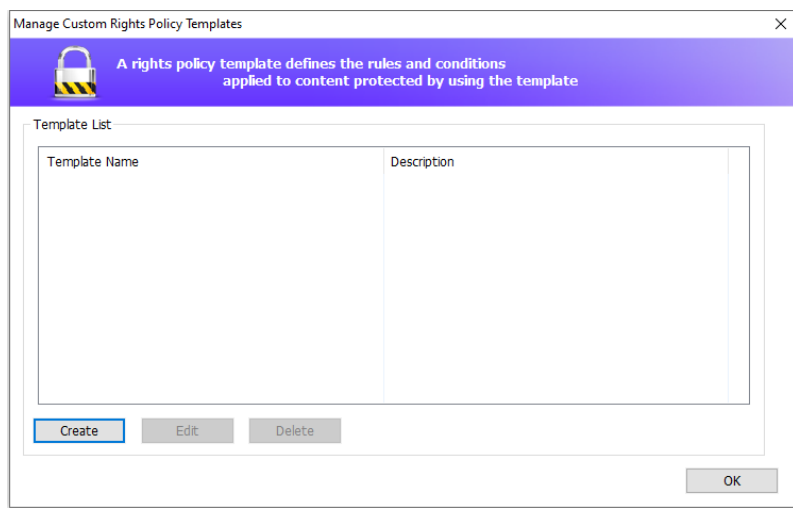

2. 「作成」 をクリックして、カスタム権利ポリシーテンプレートダイアログを開きます (既存のテンプレートを編集する場合は、「編集」をクリックしてください)。テンプレー ト作成では、4 つのステップでカスタムの権利設定を行います。

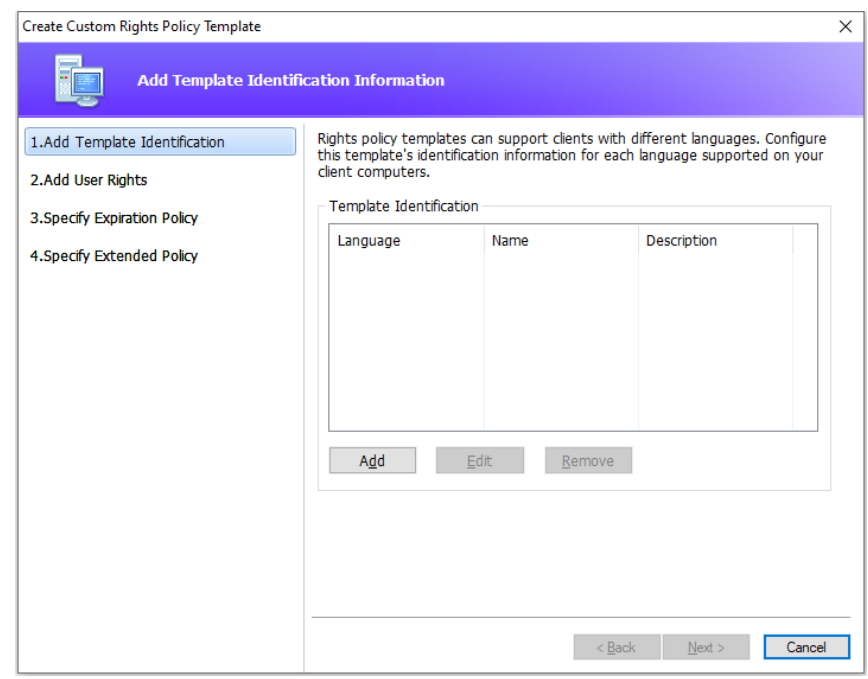

<span id="page-29-0"></span>動的透かしの作成は4番目のステップで行います(拡張権利ポリシーの設定)[。動的透か](#page-29-0) [し](#page-29-0) を参照してください。

#### 動的透かし

## プロファイルの作成

透かしを追加する前に、プロファイルを作成する必要があります。適用はプロファイルの み選択することができます。透かしの一つを選択して挿入するのではなく、同一のプロフ ァイルの透かしが PDF に適用されます。

- 保護タブ > 設定 > 動的透かし を選択します。
- 「新規プロファイル」をクリックしてプロファイルを作成、名前を付けます。
- テキストボックスに透かしのコンテンツを入力して、フォント、サイズ、色、下線、 整列を設定します。

ノート**:** 透かしとしてテキストの設定のみ可能です。

- ダイナミックテキストを選択します。PDF リーダーでファイルを開いたとき、その  $\bullet$  . 文書に動的に透かしの情報が表示されます。同時に複数のテキストを使用できます。
- 回転角度と不透明度の表示設定が可能です。また対象ページの相対倍率の設定オプシ ョンも使用できます。
- 対象ページと透かし間での、垂直、水平距離の設定ができます。
- 透かしの表示されるページ範囲を選択します。サブセットのリストをクリックして、 表示する範囲のオプションを選択できます。
- 右側ペインでプレビューを確認できます。
- 「**OK**」をクリックして完了します。

## **Foxit Configuration Tool**

Foxit PDF Editor の AIP 保護機能では、AIP サーバーのセキュリティ設定を手軽に操作で きる管理者用の設定ツールを提供しています。管理者は各ツールの有効/ 無効の直接切り 替え、公式テンプレートの拡張ポリシーの直接編集、アクセス権の動的な取り消し、監査 ログの設定、有効なネットワークプリンターの設定、ラッパーファイルのカスタマイズが 可能です。

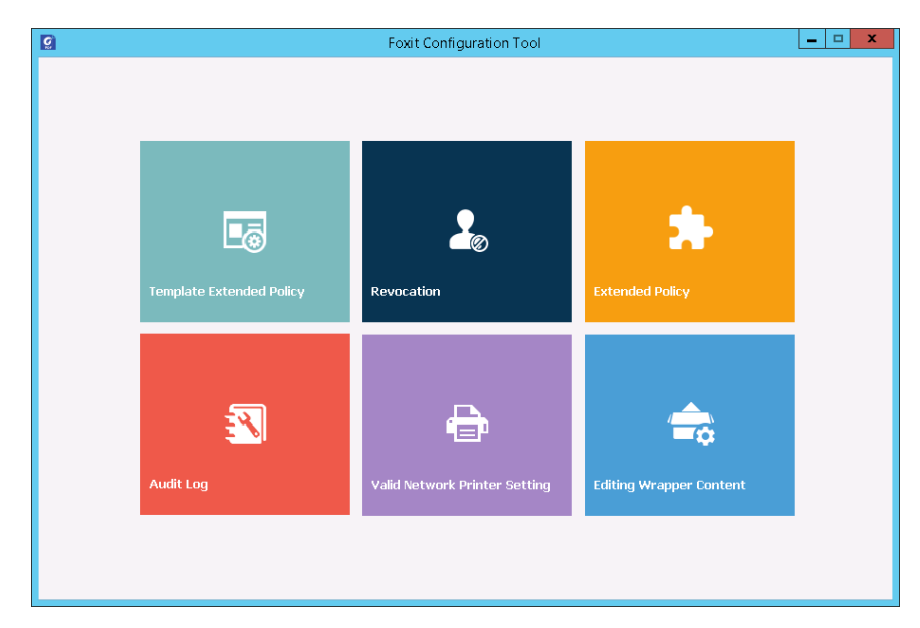

#### **AIP** のラベルを使用して **PDF** を分類別に保護

Foxit PDF Editor では、組織の管理者が設定した秘密度ラベルを使用して、分類に応じて 文書を保護することができます。実行するには、文書を開いて、保護タブ > 秘密度 と選 択し、文書に適用するラベルを選択してください。

## <span id="page-31-0"></span>署名について

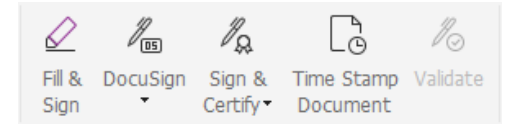

#### デジタル **ID**

デジタル ID には 2 種類のキーが含まれています。1 つはパブリックキー(証明書)で、 データの暗号化やロックに使用されます。そしてもう 1 つはプライベートキーで、暗号化 されたデータの復号やロック解除に使用されます。

ユーザーは自分のパブリックキーを含む証明書を、自分の身元確認のため、または自分の 署名を検証してもらうために、他のユーザーに送ることができます。プライベートキーだ けが、そのユーザーの証明書(パブリックキー)を使用して暗号化された情報を復元する ことができますので、デジタル ID は安全な場所に保管してください。

デジタル ID は通常、パスワードで保護されています。コンピューターにデジタル ID を 保管する場合は、PKCS#12 ファイル形式、あるいは Windows 証明書ストアに保存しま す。組織的な大型導入の場合、IT 管理者は [SignITMgr](https://help.foxitsoftware.com/kb/allow-it-manager-to-configure-which-digital-id-file-are-allowed-to-use.php) [ツール](https://help.foxitsoftware.com/kb/allow-it-manager-to-configure-which-digital-id-file-are-allowed-to-use.php) を使用して、組織内のユー ザーが PDF ファイルに署名できるデジタル ID ファイルを設定することもできます。

Foxit PDF Editor は Self-Sign デジタル ID を作成することができます。作成は以下の手順 を実行します:

● 保護タブにある 署名と証明 > 署名を配置 をクリックし、署名する領域をクリック とドラッグで指定します。文書に署名ダイアログボックスで、「署名者」のリストか ら新規 **ID** を選択して、新規に作成します。

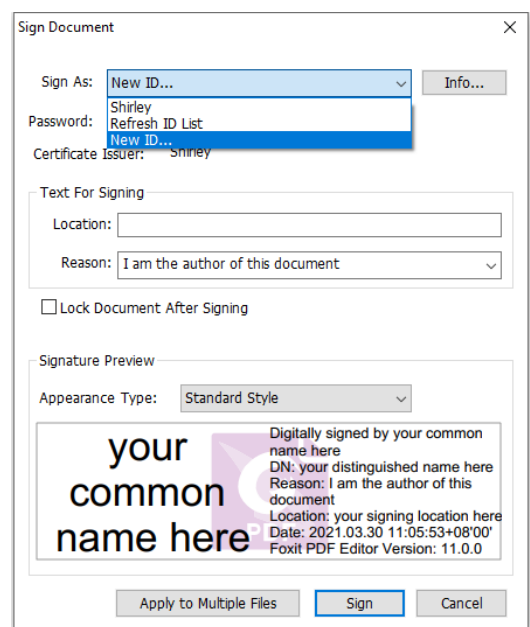

- Self-Sign デジタル ID の保存場所を選択します。
- Self-Sign 証明書を生成するときに使用する識別情報を入力します。
- ⚫ 新しいデジタル ID ファイルの保存場所とパスワードを入力します。

#### 文書に署名する

文書に署名する前に、署名を配置する署名フィールドの設定、デジタル ID の取得、そし てあなたの署名のデザインを決める必要があります。

保護タブにある署名と証明 > 署名を配置 を選択して、フィールドに署名します。

PDF に署名をすることで、ユーザーの承認を示すことができます。文書に署名した後は、 署名は移動もサイズ変更もできません。また、PDF への署名は、二回以上おこなうこと も、複数のユーザーが署名することもできます。文書に署名を実行すると、署名フィール ドにその実行者の電子署名が表示されます。電子署名の外観は、選択したオプションによ りそれぞれ異なります。

#### 署名の検証

署名が有効であるかどうかは、署名のデジタル ID 証明書のステータスと、文書の整合性 をチェックして決定されます。アプリケーションの設定によっては、自動で検証が実施さ れることもあります。

**1.** 署名を含む PDF を開いて、下記のいずれかを実行します:

- 保護タブ > 検証 を選択する。
- 署名を手のひらツールで右クリックしてメニューより、「署名を検証」を選択する。
- 署名を手のひらツールでクリックする。
- 電子署名パネルを開いて署名を右クリックし、メニューより「署名を検証」を選択。

**2.** 署名の検証ステータスのメッセージボックスが開き、署名の有効性が表示されます。

ノート: Foxit PDF Editor の初期設定では、文書を開いたときに署名があれば署名の検証 を実行し、検証時に証明書の失効ステータスを確認するよう設定されています。この設定 を変更する場合は、ファイル > 環境設定 > 電子署名 を選択し、署名と検証 のオプシ ョン設定を変更してください。

#### **PDF** 証明後の操作許可 **(Pro** のみ**)**

作成者だけが、作成した PDF 文書を証明できます。作成者は証明後、文書にどのような 変更を許可するか指定することができます。承認された変更が加えられても、証明は有効 です。ユーザーが許可されない変更を行った場合、証明は無効となり後続のユーザーすべ てに文書が不当に変更されたことが通知されます。

### 電子署名と文書に標準のタイムスタンプを追加

タイムスタンプは署名した文書の日付と時刻を明示するために使用されます。公平な第三 者機関により提供されるタイムスタンプを使用することで、PDF 文書がいつから存在し、 その内容が現在まで変更されていないことを証明できます。Foxit PDF Editor を使用する ことで、電子署名や文書にタイムスタンプを追加することができます。

電子署名や文書にタイムスタンプを追加するには、既定のタイムスタンプサーバーを設定 する必要があります。ファイルタブ > 環境設定 > タイムスタンプサーバー と操作して、 既定のタイムスタンプサーバーを設定してください。設定後に文書に電子署名を配置する か、または 保護タブ > タイムスタンプを追加 を選択することで、文書にタイムスタン プを付与できます。タイムスタンプサーバーの証明書を信頼済み証明書に追加すること で、署名のプロパティに、文書に署名したタイムスタンプサーバーの日付/ 時刻が表示さ れるようになります。

#### アマノタイムスタンプサービスによるタイムスタンプの追加

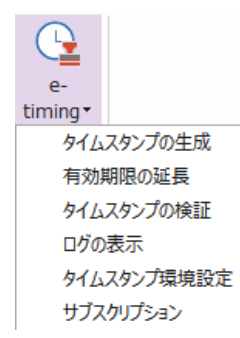

Foxit PDF Editor 日本語版は、アマノタイムスタンプサービス 3161 と連携してタイムス タンプの生成、検証、そしてタイムスタンプの有効期間の延長が可能です。

Foxit PDF Editor の初回起動時に、本タイムスタンプサービスのご利用規約が表示されま す。規約に同意いただくことで、本サービスの利用を開始できます。

また、初めて文書を開いたときに、本サービスに必要なルート証明書を Windows 証明書 ストアに保存します。通知メッセージが表示され、証明書のインストールについて確認の 画面が表示されますので、「はい」をクリックしてインストールしてください。

この機能により一年間、毎月最大 10 回まで本サービスによるタイムスタンプを無償利用 できます。無償利用で印影を付けた場合は「評価版」と表示されます。1 ヵ月に 10 回の 回数制限を解除して一年間制限なく PDF へタイムスタンプを生成することもできます。 詳しくは下記 URL の「有償サービス」をご参照ください。

<https://www.foxit.co.jp/products/foxit-phantompdf/amano-time-stamp#subscription>

アマノタイムスタンプサービスを利用したタイムスタンプを生成するには、以下の手順を 実行してください:

- 1. 保護タブ > **e-timing** をクリックして「タイムスタンプの生成」を選択します。
- 2. タイムスタンプの印影のプレビューが表示されますので、ページ上の任意の場所に配 置してクリックしてください。
- 3. ページにタイムスタンプが挿入され、タイムスタンプの情報が追加されます。

ノート:「タイムスタンプの環境設定」で タイムスタンプの印影を表示する オプション が無効の場合は、「タイムスタンプの生成」を実行すると文書に不可視署名としてタイム スタンプを追加します。

また、**e-timing** のメニューより下記を実行できます:

- 有効期限の延長:アマノタイムスタンプサービス 3161 により生成されたタイムスタ ンプに対して、有効期間延長タイムスタンプを付与します。
- ◆ タイムスタンプの検証:実行すると署名のプロパティが表示され、アマノタイムスタ ンプサービス 3161 によるタイムスタンプ署名の検証結果を表示します。
- ◆ ログの表示:タイムスタンプの生成ログを表示します。
- ◆ タイムスタンプ環境設定
	- 動作設定 タイムスタンプ検証後の結果表示や、タイムスタンプ追加時の文書 の保存方法を設定できます
	- 印面設定 印影を表示するかどうか、またスタンプの表示方法についてオプシ ョンを選択できます。
	- 日時形式 タイムスタンプの日時の形式を設定できます。

ノート:ファイルタブ > 環境設定 > 電子署名 の設定ダイアログで「文書を開いたとき に署名を検証」のオプションが有効である場合、タイムスタンプの設定されている文書が 開かれるたび、署名のプロパティが表示されタイムスタンプ署名の検証結果が表示されま す。検証を実行しないようにするには、「文書を開いたときに署名を検証」のオプション を無効にしてください。

#### **PDF** サイン

PDF サイン機能により、自筆のサインを作成してページに直接追加することができます。 用途ごとに署名を作成する必要はありません。入力とサイン機能のツールを使用して、手 書きサインを作成し文書に適用することができます。

ホームまたは保護タブにある入力とサインを選択すると、リボン上に入力とサインタブ が表示されます。サインリストの + (またはリスト右下の <sup>+</sup> をクリックして「サインを 作成」を選択)すると、サインを作成できます。PDF にサインを追加するには、リストか らサインを選択して任意の場所に配置し、適用します。

#### <span id="page-35-0"></span>墨消し **(Pro** のみ*)*

墨消し機能を使用すれば、他のユーザーに文書を利用できるようにする前に、文書から機 密情報を削除する事ができます。最初に墨消しの対象とするテキストや図形にマークを付 けて結果を確認し、それから墨消しを適用します。墨消しのマークを複数ページの同じ箇 所に配置して適用することも可能です。また別の方法として、白塗り機能でコンテンツを 白い背景に置き換えて、恒久的に削除することもできます。

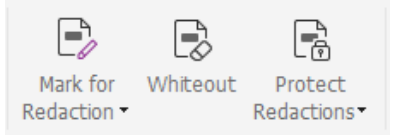

ノート**:** 墨消し、白塗りのどちらの操作も元に戻すことはできません。この操作をおこな う前に、文書をバックアップすることを推奨します。

#### <span id="page-35-1"></span>非表示情報の削除

Foxit PDF Editor はユーザーの個人情報や機密情報の漏えいを防ぐため、文書に含まれる 非表示情報の削除に対応しています。一般的にはメタデータや埋め込みコンテンツ、添付 ファイル、スクリプトなどがこれに該当します。非表示情報の削除にあたっては、保護タ ブ > 非表示情報 から 一括削除 または 選択削除 を選択して使用します。一括削除を 使用すると、PDF から非表示情報を一括で削除できます。選択削除を使用すると、削除 したい非表示情報を選択して実行することができます。

### <span id="page-35-2"></span>**AIP** 保護された墨消し **PDF** の作成 **(Pro** のみ**)**

Foxit PDF Editor は既存の PDF から、墨消しを適用し AIP 保護された PDF を作成するこ とができます。許可されたユーザーは文書をすべて表示することができ、許可されていな いユーザーには墨消しした文書を表示します。この機能によって、よりフレキシブルな文 書の閲覧制御を可能にします。

AIP 保護された墨消し PDF を作成するには、下記を実行してください:

- 1. 指定する箇所を墨消しとしてマークする
- 2. 保護タブ > 墨消し文書を保護 こね を選択し、AIP サーバーにログインして AIP テン プレートを選択し、文書を暗号化する

## アクセシビリティ

Foxit PDF Editor は、視覚障害などを持つユーザーの支援技術や情報へのアクセスを支援 するアクセシビリティ機能を提供しています。リボン UI のアクセシビリティタブのツー ルとアクセシビリティ関連のナビゲーションパネルを使用して、PDF ファイルのアクセ シビリティのチェック、アクセシビリティの問題の修復、文書構造の編集、そしてアクセ

シビリティの環境設定を実行して PDF ファイルと機能をさらに利用し易くすることがで きます。

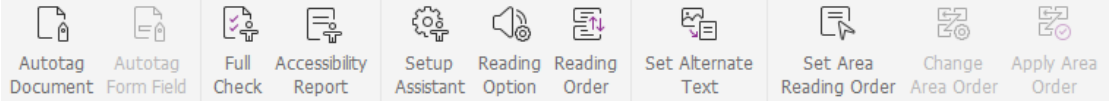

**Foxit PDF Editor** のアクセシビリティタブ

[アクセシビリティのチェックと修正](#page-36-0) [アクセシブルな表示とナビゲーション](#page-36-1) [アクセシブルな](#page-37-0) PDF の作成 (Pro のみ[\)](#page-37-0)

## <span id="page-36-0"></span>アクセシビリティのチェックと修復

完全チェックツールを使用して、PDF ファイルがウェブ・コンテンツ・アクセシビリテ ィ・ガイドライン (WCAG) 2.0 に準拠しているかどうかチェックできます。どの種類の アクセシビリティ項目をチェックするのか、どのように結果を表示するのかを選択可能で す。チェックが完了するとアクセシビリティチェックのナビゲーションパネルが自動的 に開いてチェック結果を表示します。パネルでは項目を右クリックしてメニューを選択し てアクセシビリティの問題をどう扱うか、オプションを選択できます。

アクセシビリティレポートを表示するには、アクセシビリティタブ > アクセシビリティ レポート と選択するか、またはナビゲーションペインから直接 アクセシビリティレポ ートのパネルを選択します。レポートには PDF 文書の名前、チェック結果の概要、チェ ックした各オプションの詳細なレポートが含まれます。詳細なレポートではチェックし た各オプションのルール名、ステータス、説明が判り易くリストとして表示され、レポー ト内のリンクをクリックしてアクセシビリティの問題の修復についてのオンラインヘル プを参照することができます。

## <span id="page-36-1"></span>アクセシブルな表示とナビゲーション

Foxit PDF Editor を使用すれば、文書の色、文書の表示と読み上げの順序を制御するアク セシビリティの設定を実行できます。加えて、視覚や運動に障害のあるユーザーが支援技 術ソフトウェア/ ハードウェアの有無に関わらず PDF を使い易く表示し、ナビゲーショ ンに便利なキーボードショートカットを提供しています。

設定アシスタントを使用して、画面の案内に従いアクセシビリティの環境設定をおこな うことできます。読み上げオプションを使用すれば、現在の文書の読み上げ設定を変更し 読み上げの順序や読み上げのモードを変更可能です。

リフロー表示を使用すると、開いているページのテキストをドキュメントペインの幅に合 わせて一列ずつ表示させることができるので、拡大表示時やモバイルデバイスでも横方向 にスクロールさせずに文書を読むことができます。PDF をリフロー表示するには、ホー ムタブ > リフローまたは、表示タブ > リフロー と選択します。

## <span id="page-37-0"></span>アクセシブルな **PDF** の作成**(Pro** のみ**)**

スクリーンリーダーや他の支援技術ソフトウェア/ ハードウェアの有無に関わらず、障害 をもつ人が作業できるようにするために、アクセシビリティの規格には、検索可能なテキ スト、画像やインタラクティブフォームフィールドの代替テキスト、読み上げ順序、文書 のタグ付けなど、コンテンツや要素について定義されています。それらを実現するため、 Foxit PDF Editor は PDF やフォームフィールドのタグ付け、代替テキストの設定、タグ の編集などのツールやナビゲーションパネルのメニューを提供しています。

自動タグ文書ツールと自動タグフォームフィールドツールを使用すれば、すばやく PDF 文書とフォームフィールドにタグ付けできます。作成されたタグはナビゲーションペイン のタグパネルで見ることができます。

PDF 内の図に代替テキストを設定する場合は、代替テキストの設定 をクリックして実行 します。図の上にマウスカーソルを置くと図の代替テキストが表示されるので、図の理解 を深めるのに役立ちます。

読み上げ順序ツールは、PDF のタグの容易な編集を支援します。読み上げ順序 をクリッ クして、**Touch Up** 読み上げ順序ダイアログのページコンテンツグループを表示にチェッ クし、ページコンテンツの順序 または 構造タイプ のいずれかを選択してください。文 書内に番号や構造タイプのラベルが付き、ハイライト表示された領域が確認できます。

タグを編集するには、ページコンテンツを四角形で囲って範囲選択したり、ハイライトさ れた領域の番号をクリックしたりして、**Touch Up** 読み上げ順序ダイアログからタグの種 類を選択してください。ナビゲーションペインの順序パネルではタグを移動させて読み上 げの順序を変更できます。または、ドキュメントペイン上で直接、エリアの読み上げ順序 を設定することもできます。読み上げ順序ツールで修正できないコンテンツのリフロー とタグ付けの問題については、コンテンツパネルとタグパネルを使用してより多くの操 作を行なうことができます。

# お問い合わせ

製品についてのお問い合わせ、不具合等につきましては、下記までご連絡ください。

サポートサービスのご提供は、アクティベーション完了後より開始となります。ご質問 の際はご利用環境 (OS、32 / 64bit) とレジストレーションキー、操作内容を詳しく明記 して、下記までご連絡ください。

## 株式会社 **FoxitJapan**

〒105-0022 東京都港区海岸 1-2-3 汐留芝離宮ビルディング 21F

**Web:** <https://www.foxit.co.jp/>

お問い合わせフォーム**:** <https://www.foxit.co.jp/contact>

**Fax:** 03-6800-5963